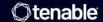

# Tenable and ServiceNow Integration Guide

Last Revised: August 29, 2025

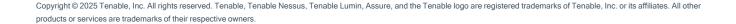

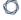

# **Table of Contents**

| Welcome to Tenable for ServiceNow                   |            |
|-----------------------------------------------------|------------|
| Application Dependencies                            | 3          |
| Application Installation                            | 5          |
| Post-Installation                                   | 5          |
| Upgrade from 5.x Version Apps                       | 6          |
| User Setup                                          | 9          |
| User Permissions For Non-Domain Separated Instances | g          |
| Create a User                                       | 12         |
| User Permissions For Non-Domain Separated Instances | 12         |
| Create a Connection Alias                           | 14         |
| SGC Central Guided Setup                            | 21         |
| Manage Connections                                  | 26         |
| Create the Connector                                | 28         |
| Connector Configuration Options Matrix              | 28         |
| Configure Tenable Vulnerability Management          | 32         |
| ServiceNow ITSM Pro Incident Rule Fields            | 36         |
| Configure Tenable Security Center                   | 41         |
| Configure Tenable OT Security                       | 46         |
| Test the Configuration                              | 51         |
| EAO                                                 | <b>5</b> 0 |

# Welcome to Tenable for ServiceNow

Tenable applications are designed to help customers who use ServiceNow with Tenable Vulnerability Management, Tenable Security Center, or Tenable OT Security.

The Service Graph Connector for Tenable application integrates Tenable assets with the ServiceNow Configuration Management Database (CMDB). Assets are imported into the CMDB through ServiceNow's Identification Reconciliation Engine (IRE). This application, once configured, allows you to bring Tenable asset data into ServiceNow as CIs and to push ServiceNow CIs to Tenable Security Center and Tenable Vulnerability Management as assets.

The Tenable OT Security for VR application integrates Tenable vulnerability findings with the ServiceNow Security Operations Vulnerability Response module. This application, once configured, syncs all of Tenable OT Security vulnerability findings into ServiceNow Vulnerable Items (VI) and Tenable Plugin details into ServiceNow Third-Party Vulnerabilities.

The Tenable for ITSM application integrates Tenable vulnerability findings into a custom table used to create incidents from the vulnerabilities. This application, once configured, syncs all of Tenable vulnerability findings into a custom vulnerabilities table and Tenable Plugin details into a second custom table.

# **Application Dependencies**

- Platform compatibility:
  - Tenable Vulnerability Management, Tenable Security Center 5.7+, or Tenable OT Security
  - ServiceNow Xanadu, Yokohama, Zurich
- Plugins required:
  - ITOM Discovery License 1.0.0
  - ITOM Licensing 1.0.0
  - CMDB CI Class Models 1.76.0
  - Integration Commons for CMDB 2.20.0

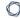

- SGC Central 2.2.0
- (Optional Required when using Domain Separation ) Domain Separation
- (Optional Required for VR) ServiceNow Vulnerability Response 23.0.0
- (Optional Required for ITSM) Incident 1.0.0

# **Application Installation**

Users with the System administrator(admin) role can install the application from the ServiceNow Store.

Required User Role: Administrator

To install the application from the ServiceNow Store:

- 1. Go to https://store.servicenow.com
- 2. Search for the "Service Graph Connector for Tenable" app in the search tab.
- 3. Click Service Graph Connector for Tenable.
- 4. Click the **Get** button.
- 5. Enter the ServiceNow ID credentials of your ServiceNow account.

A success message appears.

- 6. Open the instance and navigate to **System Applications** > **All Available Applications** > **All.**
- 7. Find the application using the filter criteria and search bar.
- 8. Next to the application listing, click **Install**.

## Post-Installation

You can create cross scope privilege records for Tenable for ITSM and "Tenable.ot for VR" apps respectively if they are installed.

Steps to install the application from the ServiceNow Store:

- 1. Click the globe icon to set the **Application Scope** to **Service Graph Connector for Tenable**.
- 2. Click the search filter and type "sys scope privilege.list."
- 3. Click Enter.
- 4. Click the **New** button in the top-right corner.

The **Cross scope privilege New record** form appears.

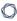

5. Create six records using values from the following table.

| Sr<br>no. | Target<br>Scope     | Target Name                        | Target<br>Type    | Operation      | Status  |
|-----------|---------------------|------------------------------------|-------------------|----------------|---------|
| 1         | Tenable<br>for ITSM | x_tsirm_tio_itsm_<br>vulnerability | Table             | Read           | Allowed |
| 2         | Tenable<br>for ITSM | TenableITSMHelper                  | Script<br>Include | Execute<br>API | Allowed |
| 3         | Tenable<br>for ITSM | TenableITSM                        | Script<br>Include | Execute<br>API | Allowed |
| 4         | Tenable<br>for ITSM | TenableITSMScheduleHel per         | Script<br>Include | Execute<br>API | Allowed |
| 5         | Tenable.ot for VR   | TenableVRScheduleHelp<br>er        | Script<br>Include | Execute<br>API | Allowed |
| 6         | Tenable.ot for VR   | TenableVRHelper                    | Script<br>Include | Execute<br>API | Allowed |

6. After creating the records, go to the **Schedule Import** record and click **Execute**.

# Upgrade from 5.x Version Apps

If you use the Service Graph Connector for Tenable for Assets and Tenable Connector apps follow the steps outlined here for upgrades to avoid any unexpected issues in the future. This process is not intended for any other applications

Required User Role: Administrator

To upgrade the application from the ServiceNow:

## Upgrade the previous Tenable for ITSM and Tenable.ot for VR

- 1. Log in to the instance and navigate to System Applications > All Available Applications > All.
- 2. Find the application with the filter criteria and search bar.

- 0
- 3. Next to the application listing, select the version to update.
- 4. Click Update.

# Uninstall the previous Tenable Connector and Service Graph Connector for Tenable for Assets app from your instance

- 1. Navigate to System Applications > All Available Applications > All.
- 2. A list of applications installed in the instance is displayed.
- 3. Locate **Tenable Connector and Service Graph Connector for Tenable for Assets**, select it, and under the related links, click **Uninstall**.

#### Update records created from the previous Tenable apps

- 1. Navigate to **System definition** > **Scripts Background**.
- 2. Run the following scripts:
  - Run the following script in global scope.

```
var cmdbGr = new GlideRecord("cmdb_ci");
cmdbGr.addQuery("discovery_source", "SG-TenableForAssets");
cmdbGr.query();
while(cmdbGr.next()) {
      cmdbGr.discovery_source = "SG-Tenable";
      cmdbGr.update();
var vrItemsGr = new GlideRecord("sn_vul_vulnerable_item");
vrItemsGr.addQuery("source", "Tenable.ot");
vrItemsGr.query();
while(vrItemsGr.next()) {
    vrItemsGr.source = "Tenable OT Security";
      vrItemsGr.update();
var thirdPartyVrGr = new GlideRecord("sn_vul_third_party_entry");
thirdPartyVrGr.addQuery("source", "Tenable.ot");
thirdPartyVrGr.query();
while(thirdPartyVrGr.next()) {
     thirdPartyVrGr.source = "Tenable OT Security";
      thirdPartyVrGr.update();
}
```

**Note:** This script is to clean the cmdb\_ci, vulnerable item and vulnerability entry table records specific to Tenable.

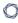

Run the following script in x\_tsirm\_tio\_itsm scope.

```
var itsmVulTvmGr = new GlideRecord("x_tsirm_tio_itsm_vulnerability");
itsmVulTvmGr.addQuery("source", "Tenable.io");
itsmVulTvmGr.query();
while(itsmVulTvmGr.next()) {
      itsmVulTvmGr.source = "Tenable Vulnerability Management";
      itsmVulTvmGr.update();
}
var itsmVulTscGr = new GlideRecord("x_tsirm_tio_itsm_vulnerability");
itsmVulTscGr.addQuery("source", "Tenable.sc");
itsmVulTscGr.query();
while(itsmVulTscGr.next()) {
      itsmVulTscGr.source = "Tenable Security Center";
      itsmVulTscGr.update();
}
var itsmPluginTvmGr = new GlideRecord("x tsirm tio itsm plugin");
itsmPluginTvmGr.addQuery("source", "Tenable.io");
itsmPluginTvmGr.query();
while(itsmPluginTvmGr.next()) {
    itsmPluginTvmGr.source = "Tenable Vulnerability Management";
      itsmPluginTvmGr.update();
var itsmPluginTscGr = new GlideRecord("x_tsirm_tio_itsm_plugin");
itsmPluginTscGr.addQuery("source", "Tenable.sc");
itsmPluginTscGr.query();
while(itsmPluginTscGr.next()) {
    itsmPluginTscGr.source = "Tenable Security Center";
      itsmPluginTscGr.update();
}
```

Note: This script is to clean the Tenable Vulnerability and Tenable Plugin table.

• Run the following script in x\_tsirm\_tio\_vr scope.

```
var vrAdditionalFindingsGr = new GlideRecord("x_tsirm_tio_vr_ve_info");
vrAdditionalFindingsGr.addQuery("source", "Tenable.ot");
vrAdditionalFindingsGr.query();
while(vrAdditionalFindingsGr.next()) {
    vrAdditionalFindingsGr.source = "Tenable OT Security";
    vrAdditionalFindingsGr.update();
}
```

Note: This script is to clean the **Tenable Plugin Additional Info** table.

# **User Setup**

You can assign users with role privileges according to your needs. Roles are specified according to domain separated instances and non-domain separated instances.

**Note:** The **x\_tsirm\_tio\_now.import\_set\_admin** role is used to access import set tables across all the tenable apps. Tenable **does NOT recommend** to give this role to any user.

# User Permissions For Non-Domain Separated Instances

| User                      | Role                                                                                                    | Permission                                                                                                    | Description                                                                                                    |
|---------------------------|----------------------------------------------------------------------------------------------------|----------------------------------------------------------------------------------------------------|----------------------------------------------------------------------------------------------------|
| System Administrator      | admin                                                                                                    | Installation of the integration application plugins User Creation Application Log Create the Connection Alias Create the connector Configuration Configure Scheduled Job Resources Process Monitor Support | This user-role is the admin of the ServiceNow Instance and has privileges to perform all the integration- specific actions.                       |
| Tenable Application Admin | canvas_user cmdb_inst_admin connection_admin x_tsirm_tio_ itsm.admin x_tsirm_tio_ now.admin x_tsirm_tio_vr.admin | Create the connector Configuration Configure Scheduled Job Resources Process Monitor Support                                                                                                    | This user-role is the admin of the application and is allowed to create the connector, update the configuration, and configure the scheduled job. |

| 1 |
|---|
|   |

| Tenable          | canvas_user           | Read access of        | This user-role is  |
|------------------|-----------------------|-----------------------|--------------------|
| Application User | cmdb_inst_admin       | configuration         | limited to read-   |
|                  | x_tsirm_tio_itsm.user | Read access to        | only               |
|                  | x_tsirm_tio_now.user  | Connectors, scheduled | configurations.    |
|                  | x_tsirm_tio_vr.user   | jobs                  | These users are    |
|                  |                       | Support               | not able to create |
|                  |                       |                       | or update any      |
|                  |                       |                       | configurations.    |

# User Permissions For Domain Separated Instances

| User                      | Role                                                                                                    | Permission                                                                                                    | Description                                                                                                    |
|---------------------------|----------------------------------------------------------------------------------------------------|----------------------------------------------------------------------------------------------------|----------------------------------------------------------------------------------------------------|
| System Administrator      | admin x_tsirm_tio_ now.domain_separation_ admin                                                                                    | Installation of the integration application plugins User Creation Application Log Create the Connection Alias Create the connector Configuration Configure Scheduled Job Resources Process Monitor Support | This user-role is the admin of the ServiceNow Instance and has privileges to perform all the integration- specific actions.        |
| Tenable Application Admin | canvas_user cmdb_inst_admin connection_admin x_tsirm_tio_itsm.admin x_tsirm_tio_ now.domain_separation_ admin x_tsirm_tio_vr.admin | Create the connector Configuration Configure Scheduled Job Resources Process Monitor Support                                                                                                    | This user-role is the admin of the application and is allowed to create the connector, update the configuration, and configure the |

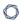

|                          |                                                                                            |                                                                                | scheduled job.                                                                                                    |
|--------------------------|--------------------------------------------------------------------------------------------|--------------------------------------------------------------------------------|----------------------------------------------------------------------------------------------------|
| Tenable Application User | canvas_user cmdb_inst_admin x_tsirm_tio_itsm.user x_tsirm_tio_now.user x_tsirm_tio_vr.user | Read access of configuration Read access to Connectors, scheduled jobs Support | This user-role is limited to read-only configurations. These users are not able to create or update any configurations. |

# Create a User

You can assign create the various Tenable user roles in the ServiceNow platform.

Required User Role: Administrator

# User Permissions For Non-Domain Separated Instances

| Username (example) | Role                                    |
|--------------------|-----------------------------------------|
| admin              | canvas_user                             |
|                    | cmdb_inst_admin                         |
|                    | connection_admin                        |
|                    | x_tsirm_tio_itsm.admin                  |
|                    | x_tsirm_tio_now.domain_separation_admin |
|                    | x_tsirm_tio_vr.admin                    |

To create a Tenable user and assign the role to it:

- 1. Navigate to **Organization > Users**.
- 2. Click the Users module.

The **Users** list appears.

3. Click New.

A **New User** form appears.

4. Fill in the form.

**Note:** The values for User ID title, and email address shown in the following table are example values.

| Field      | Description                                                                                          |
|------------|----------------------------------------------------------------------------------------------------|
| User ID    | The unique user ID for the role in your ServiceNow Platform instance. (For example, "tenable_admin") |
| First Name | The first name of this user.                                                                         |

| Last Name | The last name of this user.                                      |
|-----------|------------------------------------------------------------------|
| Title     | Job title, or role, of this user. (For example, "Tenable admin") |
| Password  | The unique password created for this role.                       |
| Email     | The unique email address for this user.                          |

#### 5. Click Submit.

**Note:** Once the **New User** form is submitted, you can assign the role.

6. In the Users list in the User ID column, click the name of the new user you created.

The new user record appears and the **Set Password** user interface is visible in the form view of the record.

7. Click the **Set Password** user interface action.

A new pop-up appears.

8. Click Generate.

Note: This generates a unique password for the created user that must be changed upon first login.

- 9. Copy and safely store the generated password.
- 10. Close the pop-up.
- 11. In the **Users** list in the **User ID** column, click the name of the new user you created.
- 12. In the Roles section, and click **Edit**.
- 13. Add the roles in the **Collection** field of the **Edit Member** form.
- 14. In the **Collection** column, select roles mentioned in the <u>User Permissions For Domain</u>
  <u>Separated Instances</u> table and move them to the **Roles List**.
- 15. Click Save.

# 0

# **Create a Connection Alias**

You can create a connection alias with a guided setup.

Required User Role: Administrator

#### To create a connection alias:

- 1. Log in to your ServiceNow instance.
- 2. Navigate to **Tenable Connector for Assets** > **Guided Setup**.
- 3. Select the setup type.

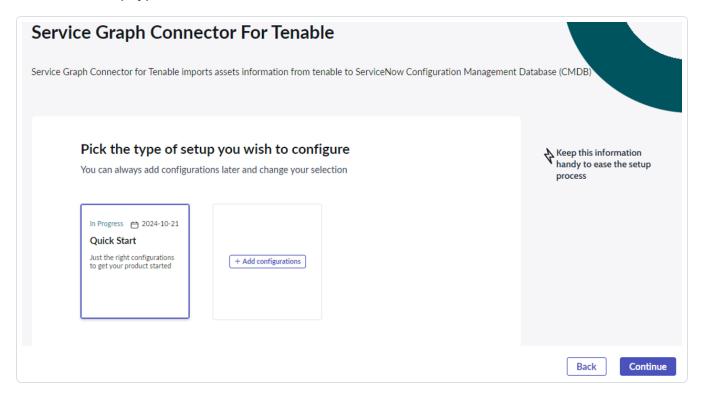

- 4. Click Continue.
- 5. In the **Prerequisite** page, select the **Update the max length of credential field** tab and follow the steps in the user interface.

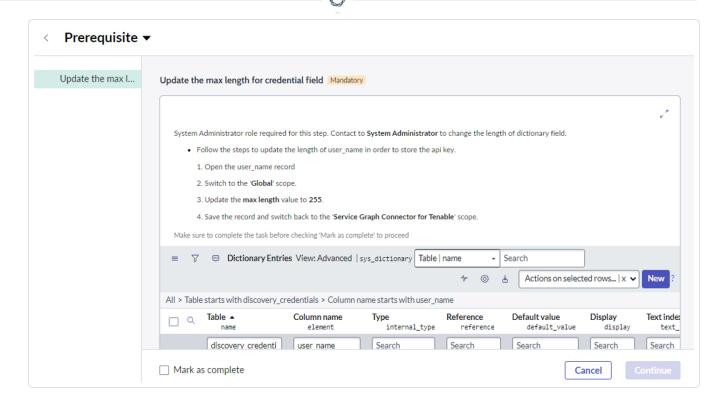

- 6. Check the Mark as Complete checkbox.
- 7. Click Continue.
- 8. Select the Configure Authentication Information tab and follow the steps in the user interface.

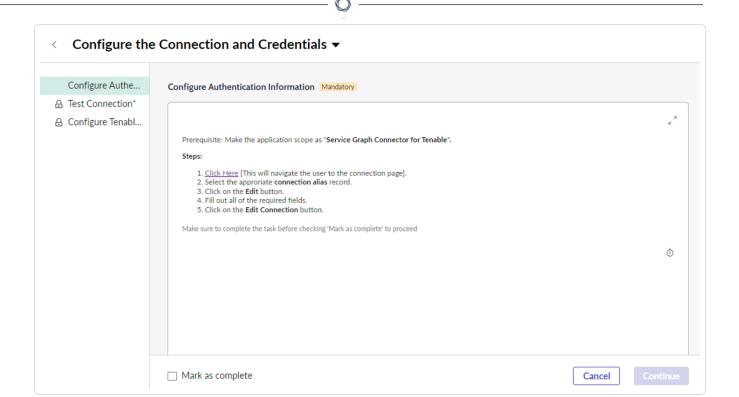

- 9. Check the Mark as Complete checkbox.
- 10. Click Continue.
- 11. Select the **Test Connection** tab and follow the steps in the user interface.

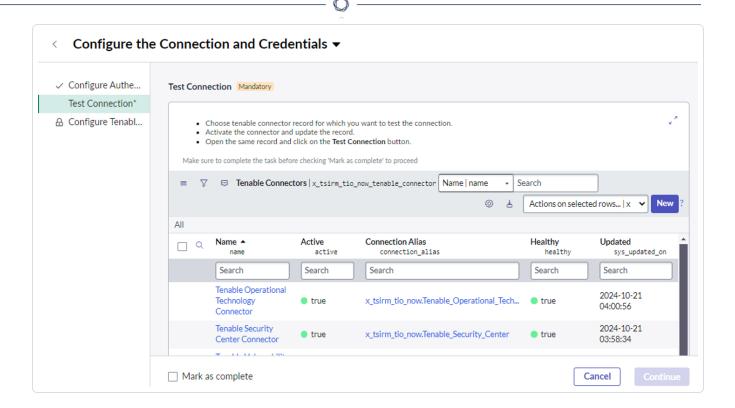

12. To fetch assets from Tenable, select the **Configure Tenable Schedule Import** tab and follow the steps in the user interface.

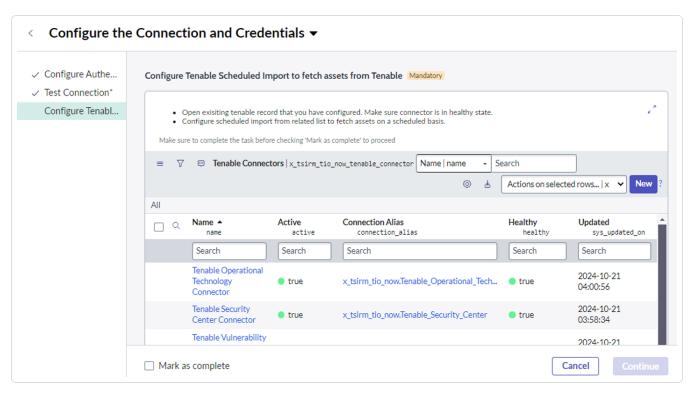

- 13. Check the Mark as Complete checkbox.
- 14. Click Continue.

## **Add Multiple Instances (Optional)**

- 1. Navigate to Tenable Connector for Assets > Add Multiple Instances
- 2. Select the Add Another Connections tab and follow the steps in the user interface.

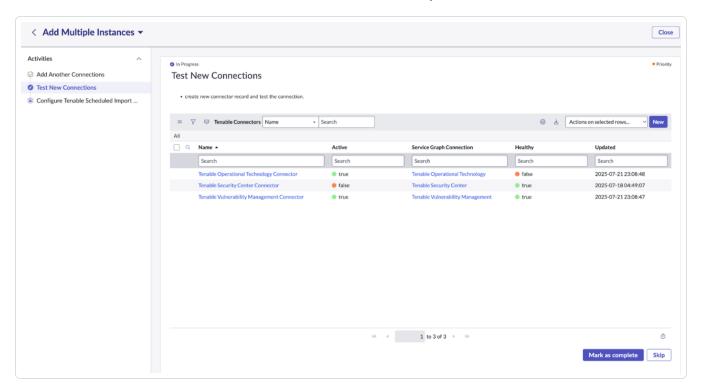

- 3. Check the Mark as Complete checkbox.
- 4. Click Continue.
- 5. Select the **Test New Connections** tab and follow the steps in the user interface.

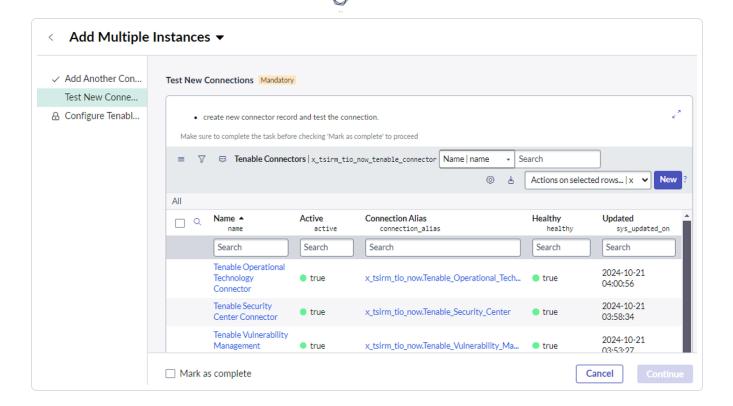

- 6. Check the Mark as Complete checkbox.
- 7. Click Continue.
- 8. To fetch assets from Tenable, select the **Configure Tenable Schedule Import** tab and follow the steps in the user interface.

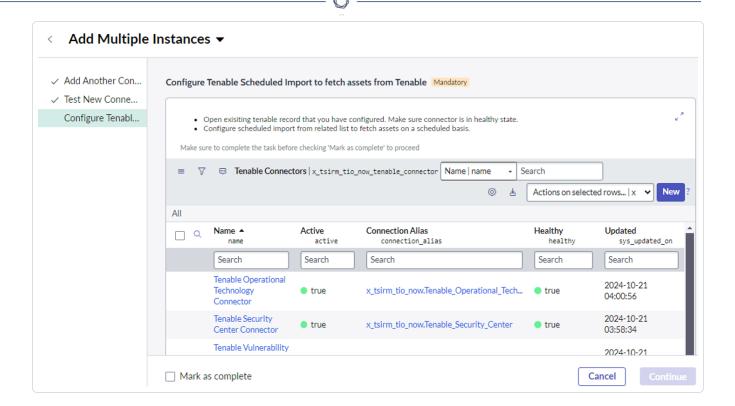

- 9. Check the Mark as Complete checkbox.
- 10. Click Continue.

## 0

# **SGC Central Guided Setup**

You can create a connection alias with a guided setup.

Required User Role: Administrator

#### To configure default connections

1. Navigate to Workspaces > CMDB Workspace > SGC Central.

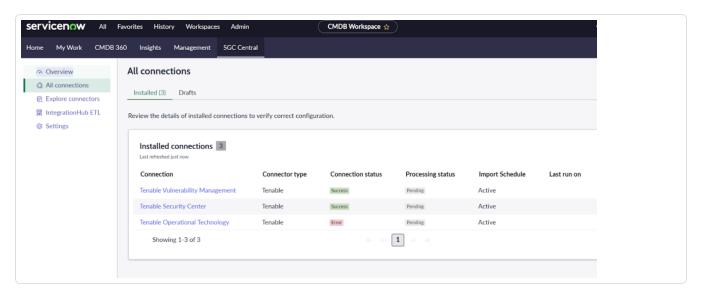

2. Click All Connections.

View the installed connections list here.

3. Update the existing record.

**Note:** If the existing setup is in-progress, click the **Drafts** tab, resume your setup of "Tenable," and follow the same steps for configuring multi-instance as shown in the following multi-instance setup section.

- 4. Click any of the connections..
- 5. Provide the URL, access key, and secret key.

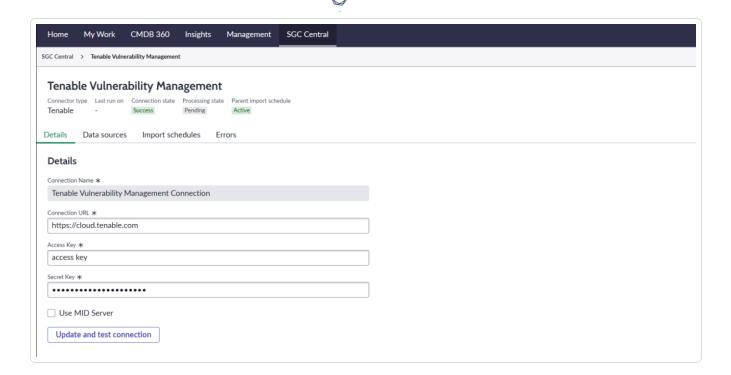

6. Click Update and test connection

Once the connection test is completed, a **Connection verified** success message appears.

7. View the details of data sources by clicking the **Data sources** tab.

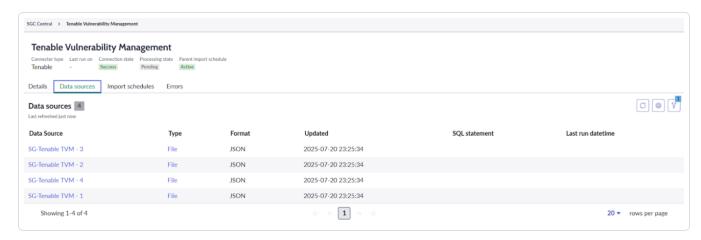

8. To execute the scheduler, click the Import Schedules tab.

#### Multi-Instance:

- 1. Navigate to All Connections.
- 2. Click Create connection.

- 3. Select Tenable.
- 4. Click Create connection.

**Note:** As mentioned in the steps, perform the Prerequisite step of updating the max length of the credential field.(If already updated then Click on "Mark as Complete").

- 5. Select the connection alias.
- 6. Click Continue.
- 7. Provide the connection name, URL, and tokens.
- 8. Click on the "Create and test connection" button.

A success message appears.

Note: While creating connection, if you get a "Save credential failed" alert, you can ignore it.

- 9. Review the four schedule data imports.
- 10. Click Continue.

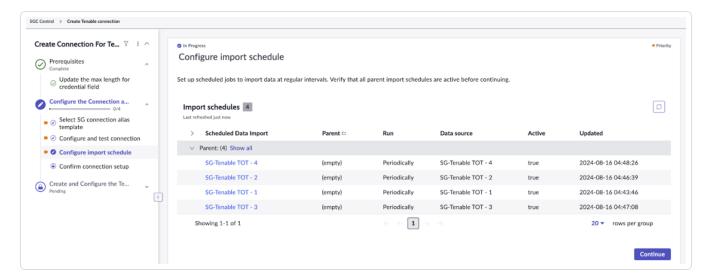

- 11. Navigate to the **Confirm Connection** tab and click **View All Connections** to see all the added connections.
- To create the Tenable Connector, navigate to the Next module and click New for the previously created SG Connection Record.

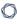

13. Provide the required configuration details.

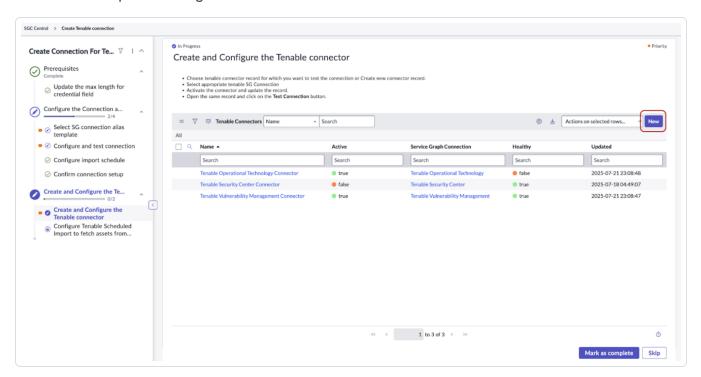

- 14. Click Test Connection.
- 15. Create a Tenable Schedule Import Job by opening the Connector Record.
- 16. Click New.
- 17. Provide the required configuration details.
- 18. Click **Execute Now** to collect data manually.
- 19. Click Mark as Complete.

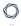

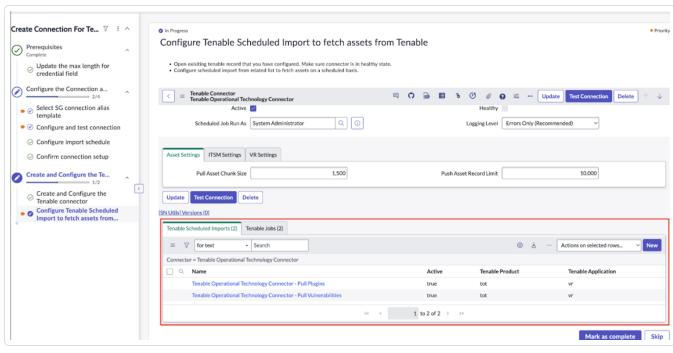

# **Manage Connections**

Required User Role: Administrator

You can create or update existing connections and test the connection. The **Connections** module helps you to manage and monitor connections between various system components.

Key fields in this module include:

| Name                | Description                                                                                   |
|---------------------|-----------------------------------------------------------------------------------------------|
| Name                | The unique identifier for each connection.                                                    |
| Active              | Indicates whether the connection is currently active or inactive.                             |
| Connection<br>Alias | An alternative name or identifier used to reference the connection.                           |
| Message             | Contains relevant information or notifications related to the connection.                     |
| Status              | The current state of the connection, such as success, pending, or failed.                     |
| Status Code         | The response status code returned from the API call for the using the connection credentials. |
| Suggestion          | Recommendations or actions to address any issues.                                             |
| Application         | The application scope in which the connection is created.                                     |
| Updated             | The date and time when the connection record was last modified.                               |

The Status field indicates the operational state of a connection and can have the following values:

| Name    | Description                                                                                                    |
|---------|----------------------------------------------------------------------------------------------------|
| Success | The connection is operating normally and is successfully transmitting data or performing its intended functions.             |
| Error   | There is an issue with the connection, which may be affecting its performance or preventing it from functioning as expected. |

To manage the connector:

- 1. Log in to your ServiceNow instance.
- 2. Navigate to **Tenable Connector for Assets** > **Connectors**.

The **Tenable Connector** appears.

3. Click **New** or select an existing connection to update.

Service Graph Connections remain in sync with their associated Tenable connectors. When you click **Test Connection**, the status is updated there, and all connectors that use this connection as their Service Graph Connection are marked as healthy or unhealthy based on the outcome of the test connection. Similarly, if you perform the **Test Connection** action from a Tenable connector, the result of that test is also reflected there, and the status is updated accordingly

## **Create the Connector**

You can create several required and optional connections for Tenable products.

Required User Role: Administrator

# **Connector Configuration Options Matrix**

| Tenable Product                        | Module          | Job Type                          |
|----------------------------------------|-----------------|-----------------------------------|
| Tenable OT<br>Security (ICP)           | Asset           | Pull Assets                       |
|                                        | VR              | Pull Plugins Pull Vulnerabilities |
| Tenable Security Center                | Asset           | Pull Assets Push Assets           |
|                                        | ITSM            | Pull Vulnerabilities              |
|                                        | SGC for Tenable | Pull Queries                      |
| Tenable<br>Vulnerability<br>Management | Asset           | Pull Assets Push Assets           |
|                                        | ITSM            | Pull Vulnerabilities              |

#### To create the connector:

- 1. Log in to your ServiceNow instance.
- 2. Navigate to **Tenable Connector for Assets > Connectors**.

The **Tenable Connector** appears.

3. Click New.

A **New User** form appears:

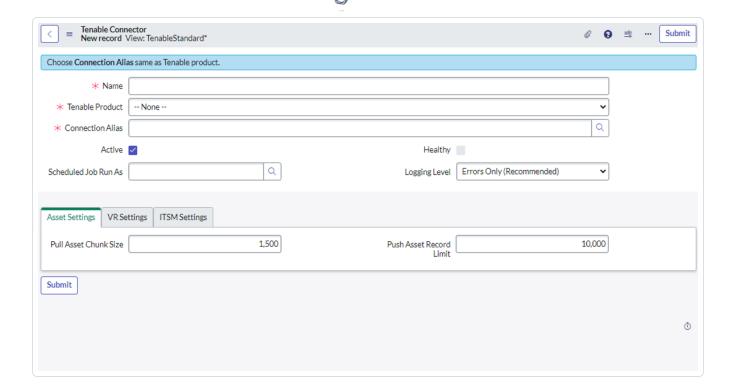

- 4. In the **Name** field, type the name of the connector.
- 5. From the **Tenable Product** drop-down box, select **Tenable Vulnerability Management**, **Tenable Security Center**, or **Tenable OT Security (ICP)**.
- 6. Choose the **Service Graph Connection** for the selected **Tenable Product**.
- 7. Continue to the Optional Connections, or click Submit.

#### **Optional Connections**

- 1. Navigate to Tenable Connector for Assets > Add Multiple Instances.
- 2. Check the Mark as Complete checkbox.
- 3. (Optional) In the **Scheduled Job Run As** box, type the username of the user with which you want to import data.
- 4. (Optional) Choose Logging Level from the dropdown box.

Note: Tenable recommends to use the Errors Only level.

5. (Optional) In the Asset Settings tab:

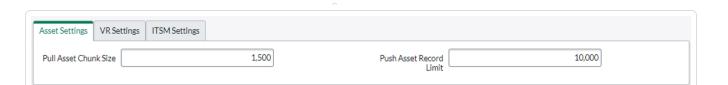

| Name                       | Description                                                                                          | Default<br>Value |
|----------------------------|----------------------------------------------------------------------------------------------------|------------------|
| Pull Asset<br>Chunk Size   | The number of records that are pulled per page. Used for the <b>Pull Assets</b> job type.            | 1500             |
| Push Asset<br>Record Limit | The total records that are pushed on the platform at once. Used for the <b>Push Assets</b> job type. | 10000            |

Note: The VR Settings and ITSM Settings tabs are visible only if plugins are activated.

## 6. (Optional) In the VR Settings tab:

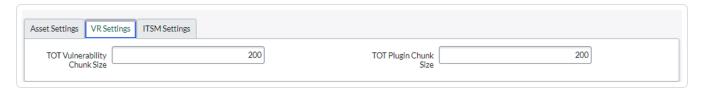

| Name                         | Description                                                                                          | Default<br>Value        |
|------------------------------|----------------------------------------------------------------------------------------------------|-------------------------|
| TOT Vulnerability Chunk Size | The number of Vulnerabilities that are pulled per page. Used for TOT Pull Vulnerabilities job type.  | 200 (also<br>max limit) |
| Push Asset<br>Record Limit   | The total records that are pushed on the platform at once. Used for the <b>Push Assets</b> job type. | 10000                   |

# 7. (Optional) In the ITSM Settings tab:

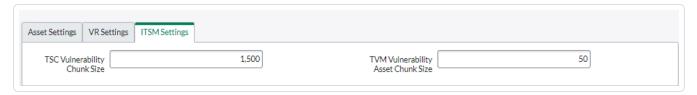

| Name                                        | Description                                                                                                    | Default Value                                                                                                    |
|---------------------------------------------|----------------------------------------------------------------------------------------------------|----------------------------------------------------------------------------------------------------|
| TSC<br>Vulnerability<br>Chunk Size:         | The number of vulnerabilities that will be pulled per page. Used for TSC Pull Vulnerabilities job type.                 | 1500                                                                                                    |
| TVM<br>Vulnerability<br>Asset Chunk<br>Size | The number of assets for which all of their vulnerabilities will be pulled. Used for TVM Pull Vulnerabilities job type. | Note: Tenable recommends not to change the default value of this field. Increasing the value also increases the amount of data pulled at once. This may create an issue while reading that data. |

## 8. Click Submit.

## Next steps:

- Configure Tenable Vulnerability Management.
- Configure Tenable Security Center.
- Configure Tenable OT Security.

# **Configure Tenable Vulnerability Management**

Required User Role: Administrator

To configure Tenable Vulnerability Management in ServiceNow:

- 1. Log in to your ServiceNow instance.
- 2. Navigate to Tenable Connector for Assets > Connectors.

The **Tenable Connector** appears.

- Navigate to your already existing connector whose Tenable product is Tenable Vulnerability Management.
- 4. From the **Module** drop-down box, you can select **Asset** or **ITSM**.

Note: By default, the connector's name is populated.

**Note:** For the Asset Module, you can select the **Pull Assets** or **Push Assets** Tenable Job Type. For the ITSM Module, you can select **Pull Vulnerabilities** as the Tenable Job Type.

## Asset Module, Tenable Job Type > Pull Assets

The **Pull Assets Schedule Job** fetches the assets from Tenable Vulnerability Management to ServiceNow and stores the asset details in the CMDB Tables (Incomplete IP Identified Device, Unclassed Hardware, Computer, Network Adaptor, IP Address) and the **Custom** table (Tenable Asset Attributes).

| Name                                | Description                                                         | Default<br>Value         |
|-------------------------------------|---------------------------------------------------------------------|--------------------------|
| Active                              | If selected, the scheduled job runs on the configured schedule.     | Disabled                 |
| Initial Run -<br>Historical<br>Data | The amount of time (in days) of how far back you want to pull data. | Within the last 365 days |

|                      | ^                                                                                                    |                                           |
|----------------------|----------------------------------------------------------------------------------------------------|-------------------------------------------|
| Last Run             | The date and time that the import was last run.                                                                                                    | N/A                                       |
| Edit Run<br>Schedule | Select this box if you want to configure the scheduled job run configuration. The following options must be configured:                                                                                                    | If selected,  Daily is the default value. |
|                      | Note:Make sure not to set the run frequency too high, as this can result in congested jobs and create performance issues.                                                                                                    | value.                                    |
|                      | <ul> <li>Run: The frequency that you want the import to<br/>run. Possible values are: Daily, Weekly, Monthly,<br/>Periodically, Once, On Demand, Business<br/>Calendar: Entry Start, or Business Calendar: Entry<br/>End.</li> </ul> |                                           |
|                      | <ul> <li>Repeat Interval/Time: Set the time (hh/mm/ss) to<br/>run the import. This differs based on the Run</li> </ul>                                                                                                    |                                           |

# Asset Module, Tenable Job Type > Push Assets

selection.

The **Push Assets Scheduled Job** pushes the assets from ServiceNow to Tenable Vulnerability Management.

| Name                                | Description                                                         | Default<br>Value         |
|-------------------------------------|---------------------------------------------------------------------|--------------------------|
| Active                              | If selected, the scheduled job runs on the configured schedule.     | Disabled                 |
| Initial Run -<br>Historical<br>Data | The amount of time (in days) of how far back you want to pull data. | Within the last 365 days |
| Last Run                            | The date and time that the import was last run.                     | N/A                      |

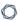

## Edit Run Schedule

Select this box if you want to configure the scheduled job run configuration. The following options must be configured:

as

If enabled,

Daily is the

default value.

**Note:** Make sure not to set the run frequency too high, as this can result in congested jobs and create performance issues.

- Run: The frequency that you want the import to run. Possible values are: Daily, Weekly, Monthly, Periodically, Once, On Demand, Business Calendar: Entry Start, or Business Calendar: Entry End.
- Repeat Interval/Time: Set the time (hh/mm/ss) to run the import. This differs based on the Run selection.
- 5. In the **Conditions** > **Configuration Item Source Table** dropdown, select the table on which you want the query to run in order to export the assets to Tenable Vulnerability Management.
- 6. In the **Conditions** > **Conditions** dropdown, apply the filter conditions on the **Configuration Item Source Table** that you have selected.
- 7. If you selected the **ITSM Module**, configure the following parameters:

## ITSM Module, Tenable Job Type > Pull Vulnerabilities

The **Pull Vulnerabilities Schedule Job** fetches the vulnerabilities from Tenable Vulnerability Management to ServiceNow and stores the vulnerabilities in the **Custom** table (Tenable Vulnerability).

| Name          | Description                                                     | Default Value       |
|---------------|-----------------------------------------------------------------|---------------------|
| Active        | If selected, the scheduled job runs on the configured schedule. | Disabled            |
| Initial Run - | The amount of time (in days) of how far back                    | Within the last 365 |

| 0 |
|---|
|   |

| Historical<br>Data                   | you want to pull data.                                                                                                    | days                                                                                                   |
|--------------------------------------|----------------------------------------------------------------------------------------------------|----------------------------------------------------------------------------------------------------|
| Last Run                             | The date and time that the import was last run.                                                                                                    | N/A                                                                                                    |
| Last Run -<br>Fixed                  | The date and time that the fixed import was last run. The integration fetches the vulnerabilities from this data and time.                                                                                                    | N/A                                                                                                    |
| Run Fixed<br>Query on<br>Initial Run | Pulls fixed vulnerabilities on the first import.                                                                                                    | Disabled                                                                                               |
| Included<br>Severities               | Specify the severities for the vulnerabilities being imported.                                                                                                    | By default, the value is empty and only vulnerabilities with high and critical severities are fetched. |
| Edit Run<br>Schedule                 | Select this box if you want to configure the scheduled job run configuration. The following options must be configured:  Note: Make sure not to set the run frequency too high, as this can result in congested jobs and create performance issues.  • Run: The frequency that you want the import to run. Possible values are: Daily, Weekly, Monthly, Periodically, Once, On Demand, Business Calendar: Entry Start, or Business Calendar: Entry End.  • Repeat Interval/Time: Set the time (hh/mm/ss) to run the import. This differs based on the Run selection. | If selected, <b>Daily</b> is the default value.                                                        |

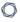

**Note:** The **Name** text box is automatically populated based on the name of the connector and **Job Type**.

#### 8. Click Submit.

## Next steps:

Go to Test Configuration.

## ServiceNow ITSM Pro Incident Rule Fields

The ServiceNOW integration with Tenable Vulnerability Management produces incident rule fields and pushes the following asset attributes to ServiceNow ITSM Pro.

## Incident Rule Fields and Asset Attributes

| Label                    | Name                       |
|--------------------------|----------------------------|
| cvssV4Supplemental       | u_cvssv4supplemental       |
| seolDate                 | u_seoldate                 |
| epssScore                | u_epssscore                |
| recastRiskRuleComment    | u_recastriskrulecomment    |
| acceptRiskRuleComment    | u_acceptriskrulecomment    |
| hostUUID                 | u_hostuuid                 |
| acrScore                 | u_acrscore                 |
| Agent UUID               | u_agent_uuid               |
| First Found              | u_first_found              |
| IPs                      | u_ips                      |
| Operating System         | u_operating_system         |
| Plugin Modification Date | u_plugin_modification_date |
| Priority                 | u_priority                 |

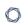

| Label                      | Name                         |
|----------------------------|------------------------------|
| Scan                       | u_scan                       |
| severity_modification_type | u_severity_modification_type |
| XREF                       | u_xref                       |
| Description                | u_description                |
| indexed                    | u_indexed                    |
| Netbios Name               | u_netbios_name               |
| Plugin Family Type         | u_plugin_family_type         |
| Port Port                  | u_port_port                  |
| risk_accepted              | u_risk_accepted              |
| severity_default_id        | u_severity_default_id        |
| VPR Context                | u_vprcontext                 |
| Configuration Item         | u_ci                         |
| Hostname                   | u_hostname                   |
| Last Found Date            | u_last_found_date            |
| Plugin Description         | u_plugin_description         |
| Plugin Synopsis            | u_plugin_synopsis            |
| Repository ID              | u_repository_id              |
| SC Unique                  | u_scunique                   |
| Tenable Plugin ID          | u_tenable_plugin             |
| FQDN                       | u_fqdn                       |
| last_fixed                 | u_last_fixed                 |
| pluginName                 | u_pluginname                 |

| Label                   | Name                      |
|-------------------------|---------------------------|
| Plugin Publication Date | u_plugin_publication_date |
| Reopened                | u_reopened                |
| Scan Started At         | u_scan_started_at         |
| State                   | u_state                   |
| vulnUniqueness          | u_vulnuniqueness          |
| vulnUUID                | u_vulnuuid                |

# Incident Rule Fields and Asset Attributes (cont'd)

| Label                  | Name                     |
|------------------------|--------------------------|
| cvssV4BaseScore        | u_cvssv4basescore        |
| cgiScanEnabled         | u_cgiscanenabled         |
| keyDrivers             | u_keydrivers             |
| assetExposureScore     | u_assetexposurescore     |
| thoroughScanEnabled    | u_thoroughscanenabled    |
| paranoidScanEnabled    | u_paranoidscanenabled    |
| finding_id             | u_finding_id             |
| BIOS UUID              | u_bios_uuid              |
| hasBeenMitigated       | u_hasbeenmitigated       |
| Last Found             | u_last_found             |
| Plugin CVE             | u_plugin_cve             |
| Plugin Solution        | u_plugin_solution        |
| Repository Data Format | u_repository_data_format |

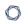

| Label             | Name                |
|-------------------|---------------------|
| Scan UUID         | u_scan_uuid         |
| Substate          | u_substate          |
| Asset Hostname    | u_asset_hostname    |
| First Found Date  | u_first_found_date  |
| Job Type          | u_job_type          |
| Output            | u_output            |
| Plugin Name       | u_plugin_name       |
| Product Type      | u_product_type      |
| Scan Completed At | u_scan_completed_at |
| Source Name       | u_source_name       |
| Device Type       | u_device_type       |
| IP                | u_ip                |
| operatingSystem   | u_operatingsystem   |
| Plugin ID         | u_plugin_id         |
| Port Protocol     | u_port_protocol     |
| Risk Recasted     | u_risk_recasted     |
| Severity ID       | u_severity_id       |
| VPR Score         | u_vpr_score         |
| source            | u_source            |
| Connector         | u_connector         |
| hostUniqueness    | u_hostuniqueness    |
| MAC Address       | u_mac_address       |

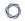

| Label              | Name                 |
|--------------------|----------------------|
| Plugin Family      | u_plugin_family      |
| Port               | u_port               |
| Repository Name    | u_repository_name    |
| Severity           | u_severity           |
| uniqueness         | u_uniqueness         |
| attachment         | u_attachment         |
| cvssV4Vector       | u_cvssv4vector       |
| cvssV4ThreatScore  | u_cvssv4threatscore  |
| cvssV4ThreatVector | u_cvssv4threatvector |

## **Configure Tenable Security Center**

Required User Role: Administrator

To configure Tenable Security Center in ServiceNow:

- 1. Log in to your ServiceNow instance.
- 2. Navigate to Tenable Connector for Assets > Connectors.

The **Tenable Connector** appears.

- Navigate to your already existing connector whose Tenable product is Tenable Security Center.
- 4. From the Module drop-down box, you can select Asset, ITSM, or SGC for Tenable.

Note: By default, the connector's name is populated.

**Note:** For the Asset Module, you can select the **Pull Assets** or **Push Assets** Tenable Job Type. For the ITSM Module, you can select **Pull Vulnerabilities** as the Tenable Job Type.

#### Asset Module, Tenable Job Type > Pull Assets

The **Pull Assets Schedule Job** fetches the assets from Tenable Security Center to ServiceNow and stores the asset details in the CMDB Tables (Incomplete IP Identified Device, Unclassed Hardware, Computer, Network Adaptor, IP Address) and the **Custom** table (Tenable Asset Attributes).

| Name      | Description                                                                                 | Default<br>Value |
|-----------|---------------------------------------------------------------------------------------------|------------------|
| TSC Query | The selected filter is used to pull vulnerabilities or assets from Tenable Security Center. | Disabled         |
| Active    | If selected, the scheduled job runs on the configured schedule.                             | Disabled         |

| Initial Run -<br>Historical<br>Data | The amount of time (in days) of how far back you want to pull data.                                                                                                    | Within the last 365 days           |
|-------------------------------------|----------------------------------------------------------------------------------------------------|------------------------------------|
| Last Run                            | The date and time that the import was last run.                                                                                                    | N/A                                |
| Edit Run<br>Schedule                | Select this box if you want to configure the scheduled job run configuration. The following options must be configured:                                                                                                    | If selected,  Daily is the default |
|                                     | Note: Make sure not to set the run frequency too high, as this can result in congested jobs and create performance issues.                                                                                                    | value.                             |
|                                     | <ul> <li>Run: The frequency that you want the import to<br/>run. Possible values are: Daily, Weekly, Monthly,<br/>Periodically, Once, On Demand, Business<br/>Calendar: Entry Start, or Business Calendar: Entry<br/>End.</li> </ul> |                                    |
|                                     | <ul> <li>Repeat Interval/Time: Set the time (hh/mm/ss) to<br/>run the import. This differs based on the Run<br/>selection.</li> </ul>                                                                                                |                                    |

### Asset Module, Tenable Job Type > Push Assets

The **Push Assets Scheduled Job** pushes the assets from ServiceNow to Tenable Security Center. In Tenable Security Center, the data is pushed in the group that you specify when creating the schedule job. A new group is created on the platform, if the specified one is not already present.

| Name   | Description                                                     | Default<br>Value |
|--------|-----------------------------------------------------------------|------------------|
| Active | If selected, the scheduled job runs on the configured schedule. | Disabled         |

| Initial Run -<br>Historical<br>Data | The amount of time (in days) of how far back you want to pull data.                                                                                                    | Within the last 365 days           |
|-------------------------------------|----------------------------------------------------------------------------------------------------|------------------------------------|
| Last Run                            | The date and time that the import was last run.                                                                                                    | N/A                                |
| Edit Run<br>Schedule                | Select this box if you want to configure the scheduled job run configuration. The following options must be configured:                                                                                                    | If enabled,  Daily is the  default |
|                                     | Note: Make sure not to set the run frequency too high, as this can result in congested jobs and create performance issues.                                                                                                    | value.                             |
|                                     | <ul> <li>Run: The frequency that you want the import to<br/>run. Possible values are: Daily, Weekly, Monthly,<br/>Periodically, Once, On Demand, Business<br/>Calendar: Entry Start, or Business Calendar: Entry<br/>End.</li> </ul> |                                    |
|                                     | <ul> <li>Repeat Interval/Time: Set the time (hh/mm/ss) to<br/>run the import. This differs based on the Run<br/>selection.</li> </ul>                                                                                                |                                    |

5. In the **Conditions > Configuration Item Source Table** dropdown, select the table on which you want the query to run in order to export the assets to Tenable Security Center.

**Note:** By default, this value is set to cmdb\_ci. For the group type **Static IP Address**, the **Configuration Item Source Table** should be the parent table of "CMDB CI IP Address."

6. In the **Conditions > Group Name** text box, enter the name of the group.

**Note:** This named group is created in Tenable Security Center while pushing the assets records. You can identify these records based on the group name on the platform.

7. In **Conditions** > **Group Type** dropdown, select **DNS** or **Static IP Address**, based on which type of data you would like to push.

0

Note: For Static IP Address, you need to set the IP Version and IP's To Send options. Only unique IP addresses are stored on the Tenable Security Center. However, in the Tenable job's Total Record field, you may see more records than the number actually stored on the platform. This discrepancy occurs because the job does not check for uniqueness, whereas the platform does. The scheduled job first retrieves the record from the selected table, then checks the parent-child relationship in the cmdb\_rel\_ci table. If the relationship is not satisfied, the IP is not pushed to the platform. If the relationship is satisfied, the child IP is pushed to the platform.

- 8. In the **Conditions** > **Conditions** dropdown, apply the filter conditions on the Configuration Item Source Table that you have selected.
- 9. If you selected the ITSM Module, configure the following parameters:

#### ITSM Module, Tenable Job Type > Pull Vulnerabilities

The **Pull Vulnerabilities Schedule Job** fetches the vulnerabilities from Tenable Security Center to ServiceNow and stores the vulnerabilities in the **Custom** table (Tenable Vulnerability).

| Name                                | Description                                                                                                    | Default<br>Value         |
|-------------------------------------|----------------------------------------------------------------------------------------------------|--------------------------|
| TSC Query                           | The selected filter is used to pull vulnerabilities or assets from Tenable Security Center.                                | Disabled                 |
| Active                              | If selected, the scheduled job runs on the configured schedule.                                                            | Disabled                 |
| Initial Run -<br>Historical<br>Data | The amount of time (in days) of how far back you want to pull data.                                                        | Within the last 365 days |
| Last Run                            | The date and time that the import was last run.                                                                            | N/A                      |
| Last Run -<br>Fixed                 | The date and time that the fixed import was last run. The integration fetches the vulnerabilities from this data and time. | N/A                      |

|                                      | Note: This field is for the <b>Fixed</b> job mode.                                                                                                    |                                           |
|--------------------------------------|----------------------------------------------------------------------------------------------------|-------------------------------------------|
| Run Fixed<br>Query on<br>Initial Run | Pulls fixed vulnerabilities on the first import.                                                                                                    | Disabled                                  |
| Edit Run<br>Schedule                 | Select this box if you want to configure the scheduled job run configuration. The following options must be configured:                                                                                                    | If selected,  Daily is the default value. |
|                                      | Note: Make sure not to set the run frequency too high, as this can result in congested jobs and create performance issues.                                                                                                    | value.                                    |
|                                      | <ul> <li>Run: The frequency that you want the import to<br/>run. Possible values are: Daily, Weekly, Monthly,<br/>Periodically, Once, On Demand, Business<br/>Calendar: Entry Start, or Business Calendar: Entry<br/>End.</li> </ul> |                                           |
|                                      | <ul> <li>Repeat Interval/Time: Set the time (hh/mm/ss) to<br/>run the import. This differs based on the Run<br/>selection.</li> </ul>                                                                                                |                                           |

Note: The Name text box is automatically populated based on the name of the connector and  ${f Job}$   ${f Type}.$ 

#### 10. Click Submit.

#### Next steps:

• Go to Test Configuration.

Required User Role: Administrator

To configure Tenable OT Security in ServiceNow:

- 1. Log in to your ServiceNow instance.
- 2. Navigate to Tenable Connector for Assets > Connectors.

The **Tenable Connector** appears.

- 3. Navigate to your already existing connector whose Tenable product is Tenable OT Security.
- 4. From the **Module** drop-down box, you can select **Asset** or **VR**.

Note: By default, the connector's name is populated.

**Note:** For the Asset Module, you can select the **Pull Assets** Tenable Job Type. For the VR Module, you can select the **Pull Vulnerabilities** as the Tenable Job Type. The **Pull Plugins Tenable Job Type** is automatically created by the **Pull Vulnerabilities** job.

#### Asset Module, Tenable Job Type > Pull Assets

The **Pull Assets Schedule Job** fetches the assets from Tenable OT Security to ServiceNow and stores the asset details in the CMDB Tables (IP Address, Network Adapter, OT Control Systems, Incomplete IP Identified Device, Operational Technology (OT), Network Gear, Industrial Sensors) and the **Custom** table (Tenable Asset Attributes).

| Name                                | Description                                                         | Default<br>Value         |
|-------------------------------------|---------------------------------------------------------------------|--------------------------|
| Active                              | If selected, the scheduled job runs on the configured schedule.     | Disabled                 |
| Initial Run -<br>Historical<br>Data | The amount of time (in days) of how far back you want to pull data. | Within the last 365 days |

|                      | ^                                                                                                    |                                           |
|----------------------|----------------------------------------------------------------------------------------------------|-------------------------------------------|
| Last Run             | The date and time that the import was last run.                                                                                                    | N/A                                       |
| Edit Run<br>Schedule | Select this box if you want to configure the scheduled job run configuration. The following options must be configured:                                                                                                    | If selected,  Daily is the default value. |
|                      | Note: Make sure not to set the run frequency too high, as this can result in congested jobs and create performance issues.                                                                                                    |                                           |
|                      | <ul> <li>Run: The frequency that you want the import to<br/>run. Possible values are: Daily, Weekly, Monthly,<br/>Periodically, Once, On Demand, Business<br/>Calendar: Entry Start, or Business Calendar: Entry<br/>End.</li> </ul> |                                           |
|                      | <ul> <li>Repeat Interval/Time: Set the time (hh/mm/ss) to<br/>run the import. This differs based on the Run<br/>selection.</li> </ul>                                                                                                |                                           |

5. If you selected the **VR Module**, configure the following parameters:

Note: This module is only be visible if the "Tenable.ot for VR" integration is installed.

### VR Module, Tenable Job Type > Pull Plugins

The **Pull Plugins Schedule Job** fetches the assets from Tenable OT Security to ServiceNow and stores the plugin details in the **Custom** table (Plugin Import and Tenable Plugin Additional Info).

Note: This Scheduled job is automatically created when the Pull Vulnerabilities job is created.

| Name   | Description                                           | Default<br>Value |
|--------|-------------------------------------------------------|------------------|
| Active | If selected, the scheduled job runs on the configured | Disabled         |

|                                      | ^                                                                                                    |                                    |  |  |
|--------------------------------------|----------------------------------------------------------------------------------------------------|------------------------------------|--|--|
|                                      | schedule.                                                                                                    |                                    |  |  |
| Initial Run -<br>Historical<br>Data  | storical pull data.                                                                                                    |                                    |  |  |
| Last Run                             | The date and time that the import was last run.                                                                                                    | N/A                                |  |  |
| Last Run -<br>Fixed                  | The date and time that the fixed import was last run. The integration fetches the vulnerabilities from this data and time.                                                                                                    | N/A                                |  |  |
|                                      | Note: This field is for the Fixed job mode.                                                                                                    |                                    |  |  |
| Run Fixed<br>Query on<br>Initial Run | Pulls fixed vulnerabilities on the first import.                                                                                                    | Disabled                           |  |  |
| Edit Run<br>Schedule                 | Select this box if you want to configure the scheduled job run configuration. The following options must be configured:                                                                                                    | If selected,  Daily is the default |  |  |
|                                      | Note: Make sure not to set the run frequency too high, as this can result in congested jobs and create performance issues.                                                                                                    | value.                             |  |  |
|                                      | <ul> <li>Run: The frequency that you want the import to<br/>run. Possible values are: Daily, Weekly, Monthly,<br/>Periodically, Once, On Demand, Business<br/>Calendar: Entry Start, or Business Calendar: Entry<br/>End.</li> </ul> |                                    |  |  |
|                                      | <ul> <li>Repeat Interval/Time: Set the time (hh/mm/ss) to<br/>run the import. This differs based on the Run<br/>selection.</li> </ul>                                                                                                |                                    |  |  |

# VR Module, Tenable Job Type > Pull Vulnerabilities

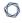

The **Pull Vulnerabilities Schedule Job** fetches the vulnerabilities from Tenable OT Security to ServiceNow and stores the vulnerabilities in the ServiceNow able **Vulnerable Item**.

| Name                                 | Description                                                                                                    | Default<br>Value                          |  |
|--------------------------------------|----------------------------------------------------------------------------------------------------|-------------------------------------------|--|
| Active                               | If selected, the scheduled job runs on the configured schedule.                                                                                                    | Disabled                                  |  |
| Initial Run -<br>Historical<br>Data  | The amount of time (in days) of how far back you want to pull data.                                                                                                    | Within the last 365 days                  |  |
| Last Run                             | The date and time that the import was last run.                                                                                                    | N/A                                       |  |
| Last Run -<br>Fixed                  | The date and time that the fixed import was last run. The integration fetches the vulnerabilities from this data and time.                                                                                                  | N/A                                       |  |
|                                      | Note: This field is for the <b>Fixed</b> job mode.                                                                                                    |                                           |  |
| Run Fixed<br>Query on<br>Initial Run | Pulls fixed vulnerabilities on the first import.                                                                                                    | Disabled                                  |  |
| Edit Run<br>Schedule                 | Select this box if you want to configure the scheduled job run configuration. The following options must be configured:                                                                                                    | If selected,  Daily is the default value. |  |
|                                      | Note: Make sure not to set the run frequency too high, as this can result in congested jobs and create performance issues.                                                                                                  |                                           |  |
|                                      | <ul> <li>Run: The frequency that you want the import to<br/>run. Possible values are: Daily, Weekly, Monthly,<br/>Periodically, Once, On Demand, Business<br/>Calendar: Entry Start, or Business Calendar: Entry</li> </ul> |                                           |  |

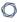

End.

 Repeat Interval/Time: Set the time (hh/mm/ss) to run the import. This differs based on the Run selection.

**Note:** The **Name** text box is automatically populated based on the name of the connector and **Job Type**.

6. Click Submit.

#### Next steps:

• Go to Test Configuration.

## **Test the Configuration**

The ServiceNow MID Server application facilitates communication and movement of data between the platform and external applications, data sources, and services. There can be several MID servers in an environment with some dedicated for development and testing, and others dedicated to production.

#### Configuration checks:

- If your Tenable Security Center resides behind a firewall on your internal network, you must use the MID server to access its data.
- For Tenable Operational Technology MID Server is mandatory.
- Review the MID server section in the ServiceNow documentation.
- Ensure your system meets the MID server system requirements, as described in the MID Server System requirements in the ServiceNow documentation.

### **FAQ**

# Why am I unable to install an application from the ServiceNow Store?

- 1. Verify you have the system administrator (admin) role.
- 2. Navigate to System Applications > All Available Applications > All.
- 3. Verify the application appears under the **Installed** tab.

#### How can I create a new user?

Perform the steps the steps in <u>User Administration</u>.

### Why am I getting an error related to ECC Queue timeout?

- 1. Navigate to sys\_properties.LIST.
- 2. Update the following system properties with given values:
  - a. glide.http.outbound.max\_timeout.enabled = false
  - b. glide.http.outbound.max\_timeout.enabled = false
  - c. glide.http.outbound.max\_timeout = 60 (or increase the time as per requirement)
- 3. Run the scheduled script again.

### Why am I unable to Create the Connection Alias?

• Verify you have the system administrator (admin) role.

### Why am I Unable to Create the Connector?

1. Verify you have the system administrator (admin) role or Application Admin role.

### Why is the Connector unhealthy?

- 1. Check the credentials and the endpoint of the **Connection Alias**. Make sure not to add a '/' after the endpoint.
- 2. (For TSC and TOT) Verify that the MID is running. (Mandatory for TOT)

# Why am I unable to see options in the Tenable Scheduled Import Form view?

- 1. Clear cache from your browser or create the **Scheduled Import Job** from Incognito.
- 2. Clear cache from your ServiceNow instance:
  - a. Login to your ServiceNow instance.
  - b. Type "cache.do" in the filters tab.

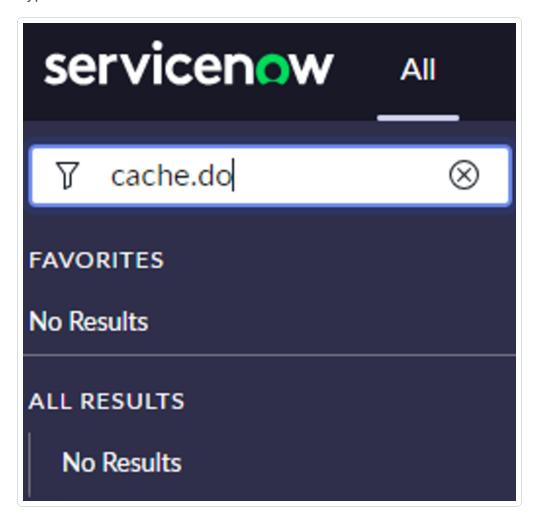

c. Click Enter

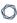

d. On the following page click Clear Cache.

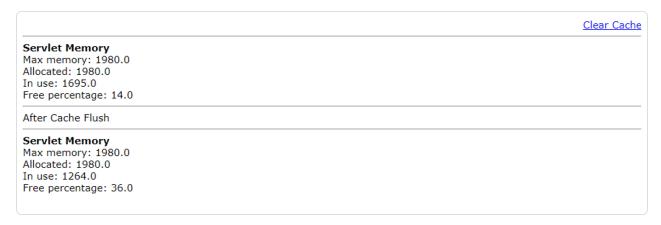

## Why are Jobs not created after executing the scheduled job?

- 1. Create missing cross scope privilege records manually:
  - a. Set Application scope to Service Graph Connector for Tenable from here:

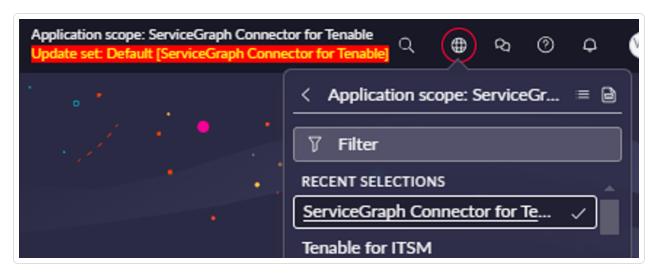

b. Click Filter and type "sys\_scope\_privilege.list".

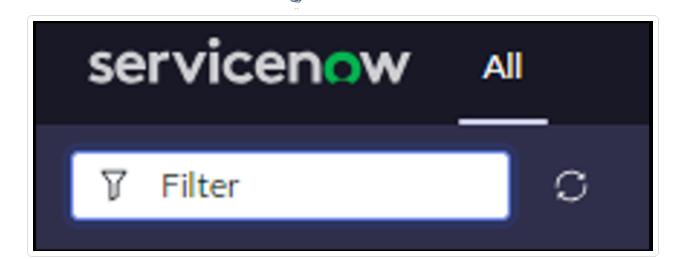

- c. Click Enter
- d. Click the **New** button in the top-right corner.

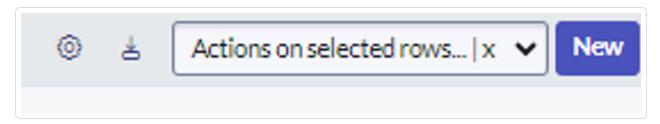

#### The form below appears:

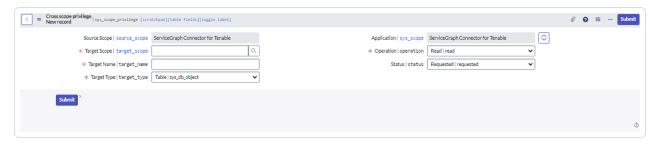

e. Create six records with following values.

| Sr<br>no. | Target<br>Scope  | Target Name                        | Target<br>Type | Operatio<br>n | Status  |
|-----------|------------------|------------------------------------|----------------|---------------|---------|
| 1         | Tenable for ITSM | x_tsirm_tio_itsm_<br>vulnerability | Table          | Read          | Allowed |

| 2 | Tenable for ITSM      | TenableITSMHelper          | Script<br>Include | Execute<br>API | Allowed |
|---|-----------------------|----------------------------|-------------------|----------------|---------|
| 3 | Tenable for ITSM      | TenableITSM                | Script<br>Include | Execute<br>API | Allowed |
| 4 | Tenable for ITSM      | TenableITSMScheduleH elper | Script<br>Include | Execute<br>API | Allowed |
| 5 | Tenable.<br>ot for VR | TenableVRScheduleHel per   | Script<br>Include | Execute<br>API | Allowed |
| 6 | Tenable.              | TenableVRHelper            | Script<br>Include | Execute<br>API | Allowed |

- f. Go to Schedule Import record and click Execute.
- 2. Check if all the threads are occupied.
  - a. Navigate to the **User Administration** > **All Active transaction**.
  - b. Confirm that all threads are occupied. If yes, then remove the unused threads.
  - c. Reload the **Scheduled Data** import form.

# Why is the integration failing and/or data not being ingested into the table?

- 1. Check the connector's configuration and make sure it is healthy.
- 2. Make sure the user has proper roles. Refer to <u>this</u> page to see what role users should have on Tenable platforms.
- 3. Check the **Application Logs**.
- 4. If the error is related to API calls made, follow these steps:
  - a. Enable the following three system properties from the **sys\_properties** table (you can type "sys\_properties.LIST" in the **Filters** section) and then run the integration again:

- glide.outbound\_http\_log.override -> Set value to "true",
- glide.outbound http log.override.level -> Set value to "all"
- glide.outbound\_http.content.max\_limit -> Set value to "1000"
- b. Check the HTTP requests in the **Outbound HTTP Requests** module under **System Logs** which contains details of request and response of API calls.

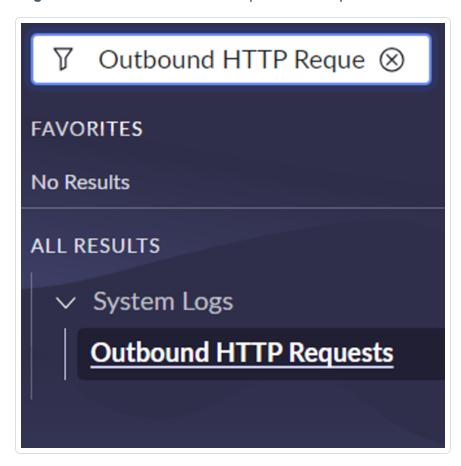

# Why am I getting a "Request method or request URL not found from undefined" error?

- 1. Navigate to the **Flow Designer > Actions**.
- 2. Open the **Rest** step and check the execution. It might be an error from the API.
- 3. Run scheduled job again.

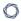

# I got an "Exception: SyntaxError: Empty JSON string" while pulling data using an import job and then increasing the file size. What do I do?

- 1. Confirm that you have the system administrator (admin) role.
- 2. Navigate to sys properties.
- 3. Increase the value of the com.glide.attachment.max\_get\_size and com.glide.attachment.max\_size. Enter the value in bytes.

Note: if the property does not exist then create a new one in Global Scope. (For example, values can be: com.glide.attachment.max\_get\_size = 31457280 and com.glide.attachment.max\_size = 4096)

### Why am I unable to validate the MID server?

- 1. Navigate to MID Server > MID Security Policy.
- 2. Open Intranet and Internet Records and uncheck Certificate Chain Check, Hostname Check and Revocation Check checkboxes.

#### How can I activate/deactivate data sources for ITSM or VR?

1. Set the **Application scope to ServiceGraph Connector for Tenable** from here:

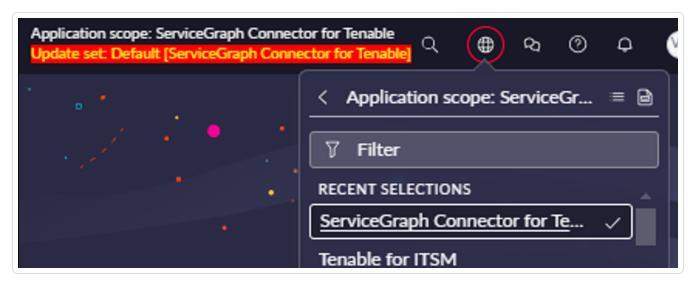

#### 2. Click Filter.

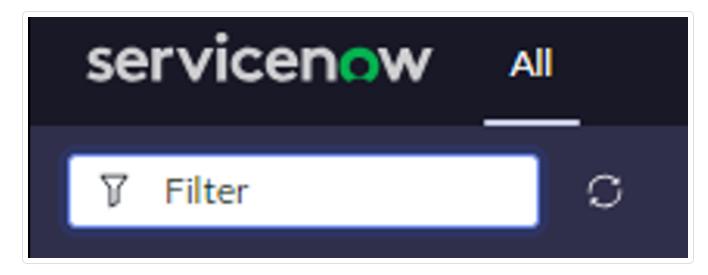

- 3. Type "x\_tsirm\_tio\_now\_data\_source\_registry.list".
- 4. Click Enter.
- 5. After applying the appropriate filters, in the **Active** column set the value of that record.

# How can I see Tenable Asset Attributes in the related list of Asset records?

- 1. Click the **Additional Actions** button in the top-left corner of the **Asset** record.
- 2. Go to Configure > Related Lists.

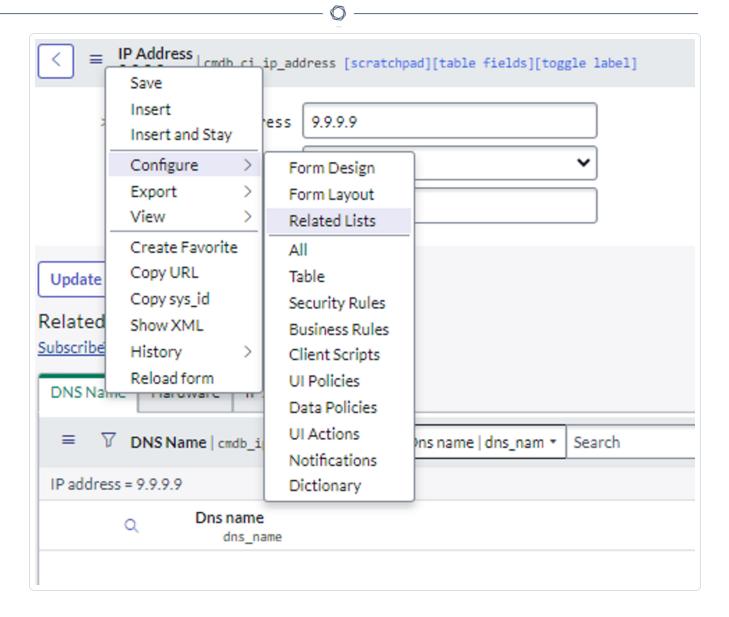

3. Select the Tenable Asset Attributes option and push it to the Selected list.

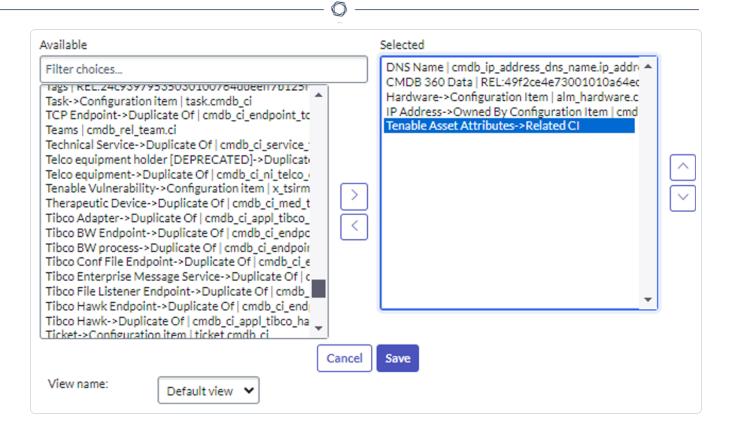

- 4. Click Save.
- 5. Now you can see the **Tenable Asset Attributes** related list in the asset.

# In Xanadu, why does the integration redirect to a step of another section when clicking "Mark as Complete" in the guided setup?

• This is currently a known issue in Xanadu. For more details on this issue check the ServiceNow community page.

# If the existing connection records do not display on SG Connection Module Table view, after upgrading the application:

- 1. Navigate to All > Fix Scripts.
- 2. Open the fix script record titled **Tenable Create SG Connections**.
- 3. Click Run Fix Script.

- 4. After execution, review the records in the **SGC Connection** table.
- 5. Existing records are now displayed over the SG Connection Module.

# The Firmware Installation table is displaying duplicate entries for the same Configuration Item (CI):

 This duplication occurred because ServiceNow generates two different Source Native Keys for the same CI record, resulting in the creation of multiple entries.

# While configuring a Connection record from the SGC Central module, if the process gets stuck or the page becomes unresponsive:

Refresh the page and restart the configuration steps from the beginning.

# In the Zurich release, once a user completes a Guided Setup, the configuration steps cannot be modified or restarted:

- To address this limitation, ServiceNow introduced SGC Central (post-Zurich) as a replacement for the Guided Setup. With SGC Central Workspace, users can now create and configure new connections more flexibly.
- For detailed instructions on using SGC Central, refer to SGC Central Guided Setup.